# **Embedding / Inserting HTML Code in Canvas Content**

The Rich Content Editor (RCE) is the default text box space in most items for a user to write and create content. The RCE is designed and laid out similar to other popular word processor toolbars, while still supporting and facilitating some unique Canvas specific functions.

This article will review how to insert an HTML embed code in Canvas content wherever the Rich Content Editor is available.

#### **Table of Contents**

| • | This article will address the following information:                                           |  |
|---|------------------------------------------------------------------------------------------------|--|
|   | Inserting an HTML Embed Code  Switching Between the HTML View and the Rich Content Editor View |  |

#### **Inserting an HTML Embed Code**

A

For **Course Welcome Videos**, you will want to get your video file's Media Library embed code first and then follow the instructions below to insert the embed code into the Rich Content Editor. Reference our "Course Welcome Videos" resource for more information on acquiring a video's embed code.

- 1. Place your cursor in the text box where you want to insert your embed code.
- 2. To get to the Embed Code tool you can either:
  - a. Click on the "Insert" menu [1] and select "Embed" [2].OR
  - b. Click on the **Embed** icon [3] in the toolbar.

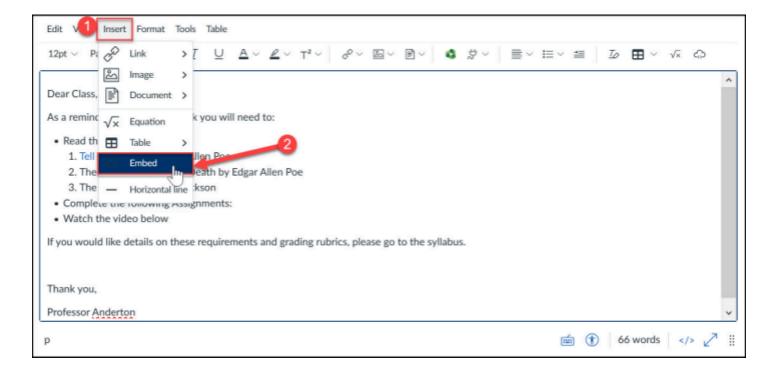

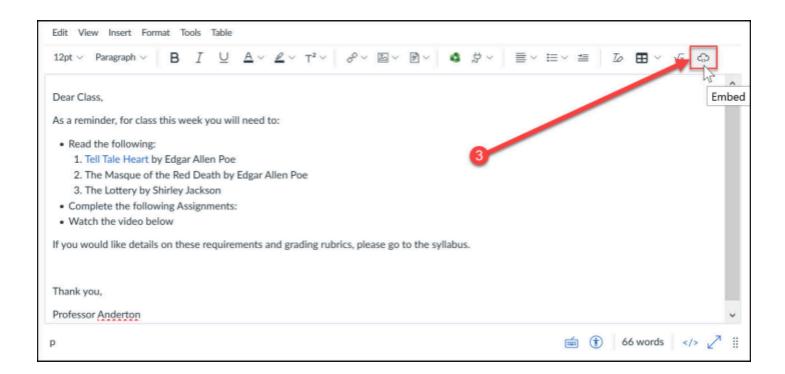

•

If your browser window is too narrow, you may need to click on the **more tools** (3-dot) icon [A] first and then click on the **Embed** icon [B].

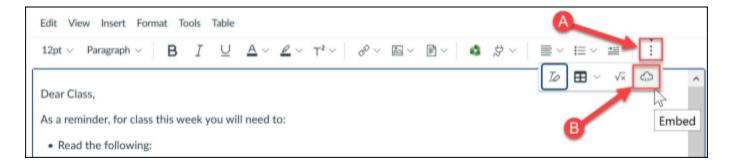

- 3. The Embed pop-up will appear. Paste the code in the "**Embed Code**" box **[4]** provided and then click "**Submit**" **[5]**.
- 4. Once you have submitted, the embedded content should appear in the text box.
- 5. When you are returned to the main page, click "**Save**" or "**Save and Publish**" to finalize your changes.

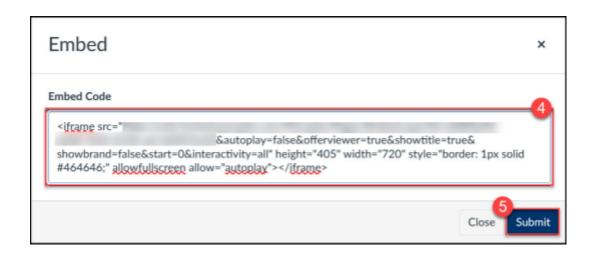

# Switching Between the HTML View and the Rich Content Editor View

- 1. When you are looking at the Rich Content editor you can either:
  - a. Click on the "View" menu [1] and select "</> Raw HTML Editor" [2].
  - b. Click on the "</>" icon [3] in the toolbar located just below the text box.

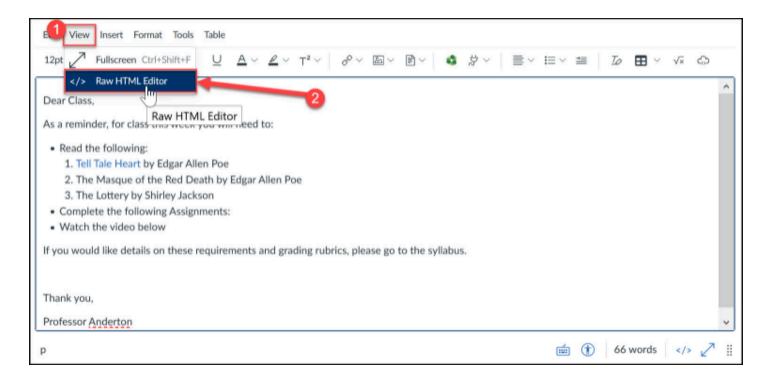

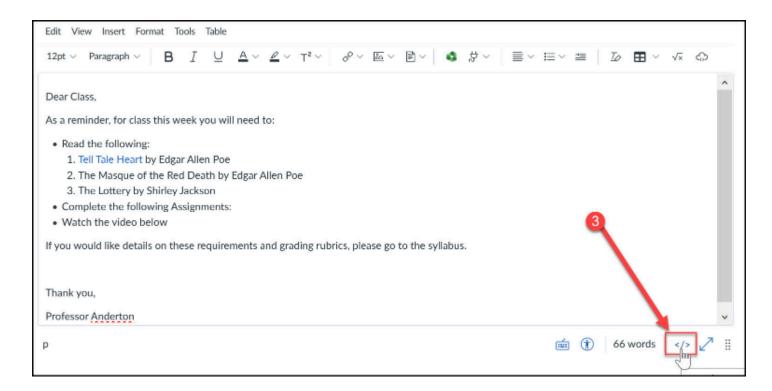

2. To return from the HTML view, click on the "</>" icon [4] in the toolbar located just below the text box.

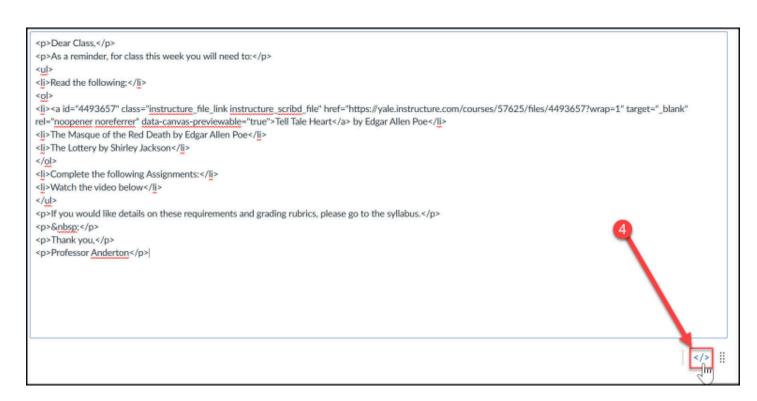

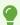

To learn more about the Rich Content Editor:

• Instructure (Vendor) Guides on the Rich Content Editor

If you have any questions, please reach out to <a href="mailto:canvas@yale.edu">canvas@yale.edu</a>.